ワードでお絵かき(くまもんを描いてみよう)

- 1.下絵を探してパソコンに保存する 今回は"くまもん"をテーマにします、ネット上で"くまもん"を検索し描こうとす る画像をパソコンに保存します
- 2.ワードを開いて下絵を挿入する [挿入]→[図]から画像をワードに挿入する[オブジェクトの選択と表示]を使う場合 画像をドラッグ&ドロップでワードに貼り付けもできますが、この場合[オブジェクト の選択と表示]には現れません
- 3.ワードファイルに名前を付けて保存する ファイルの保存はいろいろなタイミングがありますが、なるべく早めの"名前を付け て保存"しておきましょう "上書き保存"は文章の更新の切れ目で、細かくするべきです "上書き保存"=[Ctrl]+[s] を使いましょう
- 4.描画キャンパスを下絵の上に挿入する [挿入]→[図形]→[新しい描画キャンパス]を選択し、下絵のトレース用に"画像キャン パス"を挿入します 描画キャンパスの内の図形は簡単に選択することができます "すべて選 択"=[Ctrl]+[A]
- 5.下絵をトレースする
- 6.できた画像をグループ化する "描画キャンパス"を選択しキャンパス内の画像を選択する 早業"すべて選 択"[Ctrl]+[a]

[描画ツール]→[書式]→[配置]グループ内の グループ化ボタン[ ロ ]を選択し[グ ループ化]を設定する

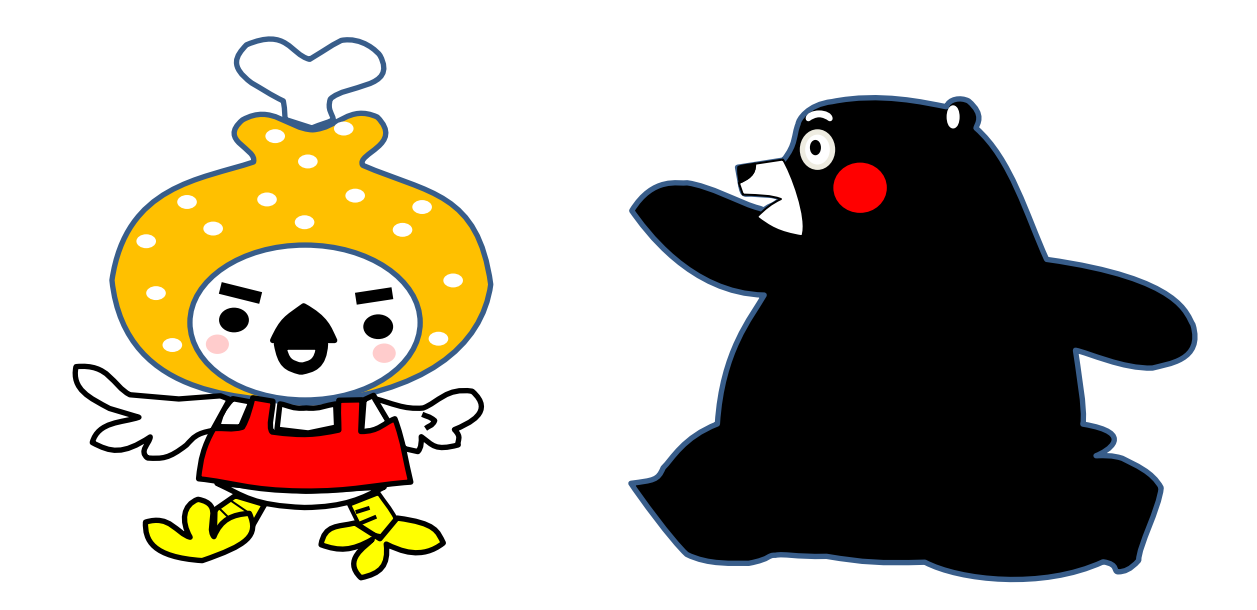